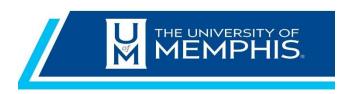

# Chrome River Travel & Expense

Pre-Approval Quick Guide

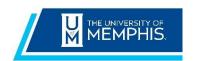

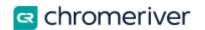

### Contents

| Launching and Logging into Chrome River                              | 2   |
|----------------------------------------------------------------------|-----|
| Chrome River Landing Page                                            |     |
| Direct Deposit Reimbursements                                        | 3   |
| 1.0 Creating and Submitting a Pre-Approval                           | 3   |
| 1.1 Create a New Pre-Approval                                        | 3   |
| 1.2. Create Pre-Approval Header Entry filling in appropriate fields: | 3   |
| 2.0 Pre-approval Types (icons)                                       | 6   |
| 2.1 Adding Expense types                                             | 7   |
| 2.2 Submit - once all expenses have been added, tap Submit           | 8   |
| 3.0 Blanket Pre-Approval                                             | .10 |
| 4.0 Compliance Warnings and Violation Messages                       | .10 |

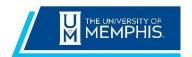

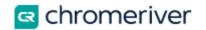

This Guide will give you the basics needed to use Chrome River Travel & Expense application. Detailed user guides are available in the Chrome River Help Center (See Appendix ???)

### **Launching and Logging into Chrome River**

Chrome River is accessible via:

- mymemphis portal, within the Employee Tab
- https://chromeriver.memphis.edu with your University of Memphis Single Sign On (SSO)
- Mobile devices

The following are recommended for use in their most recent versions:

Google Chrome Version 51.0 or higherSafari Version 9.1 or higher

### **Chrome River Landing Page**

Once you have logged into the Chrome River application, you will be presented with the Chrome River Landing Page. You will find the **Navigation Bar** (hamburger menu) at the upper left of the screen, the **Dashboard** to the left, and **UofM logo** to the right.

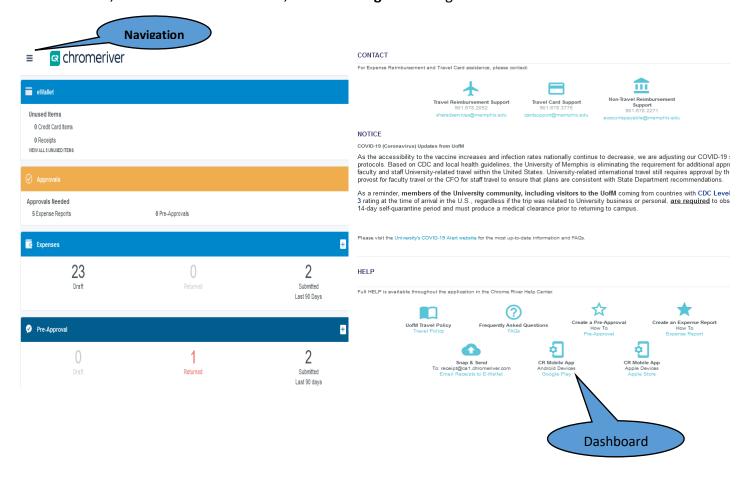

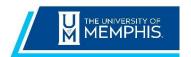

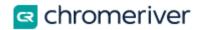

### **Direct Deposit Reimbursements**

Direct Deposit is the University preferred method for travel reimbursements. If you choose to not participate in direct deposit payment, you will be notified by email when your check is ready for pick-up in 275 Admin. University or state picture identification will be required for check-pick-up.

### 1.0 Creating and Submitting a Pre-Approval

Pre-Approvals allow you to obtain travel authorization for a trip before a reservation is made and the expense is incurred.

#### 1.1 Create a New Pre-Approval

From the Dashboard, scroll to the **Pre-Approval** section and click on:

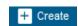

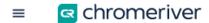

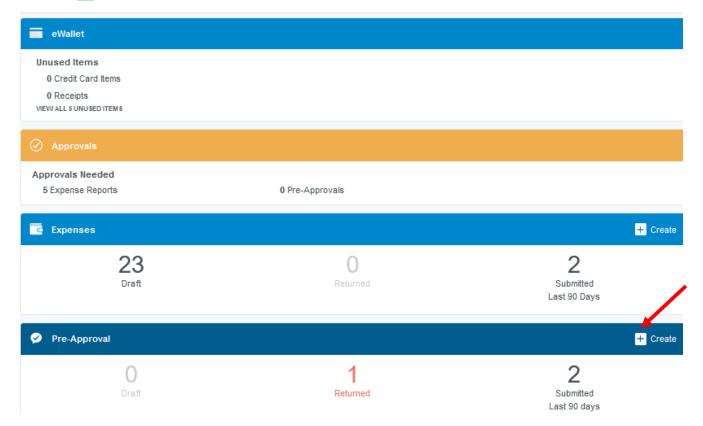

### 1.2. Create Pre-Approval Header Entry filling in appropriate fields:

**Report Name:** (ex: name of conference yyyy) **Start/End Dates:** Start and end dates of travel

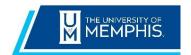

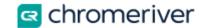

Number of Days: Automatically determined by Start and End dates

Business Purpose: The purpose of the trip

All fields noted in 'red' are required.

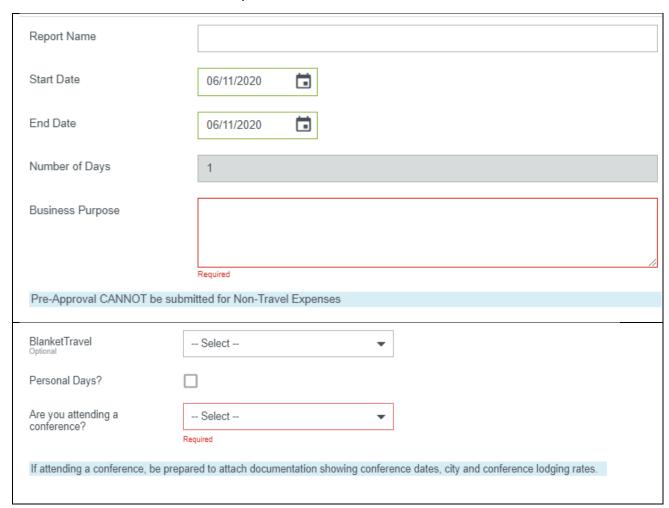

#### **1.3** Attaching Documents

If you indicated you are attending a conference, proof of the conference, location and dates are required. Attach a screen shot of the website or an email with this information included.

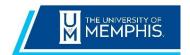

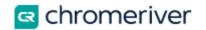

| Is this expense for research-<br>purposes?      | Select ▼                                                                                                    |
|-------------------------------------------------|----------------------------------------------------------------------------------------------------|
|                                                 | Required                                                                                                    |
| Affiliation                                     | Select ▼                                                                                                    |
|                                                 | Required                                                                                                    |
| Travel Type                                     | Select ▼                                                                                                    |
|                                                 | Required                                                                                                    |
| Report Type                                     | Select ▼                                                                                                    |
|                                                 | Required                                                                                                    |
| Not all locations are listed. Plea              | ase select the closest metro-area to your destination.                                                                                                    |
| Destination                                     | - Select - Note: Enter the city only and wait for drop down                                                                                                    |
|                                                 | Required and wait for drop down                                                                                                    |
| Travel Risk Rating                              |                                                                                                    |
|                                                 | Required                                                                                                    |
| List Any Additional<br>Destinations<br>Optional |                                                                                                    |
| Travel Card Request                             | Select ▼                                                                                                    |
|                                                 | Required                                                                                                    |
| selection. If the expense is being              | in the allocation box below. As you type, a drop down list of matching items will be displayed for<br>ng charged to multiple indexes, enter the primary index below and click 'Save'. Multiple<br>until all expenses have been identified on the next form. You will return to this form to add<br>clicking on 'Add Allocations'. |
| Allocations                                     |                                                                                                    |
| Search for Allocation                           |                                                                                                    |
| Scarcii ioi Allocation                          |                                                                                                    |

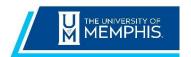

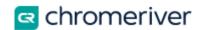

**Allocations:** Enter the Index or Description in the allocation field. As you type, a drop-down list of matching items will be displayed for selection. If the expense is being charged to multiple indexes, enter the primary index below and click **Save**. Multiple allocations can only be entered after all expenses have been identified on the next form. You will be able to return to this form to add additional funding sources by clicking on **Add Allocations**.

| Allocations           |  |
|-----------------------|--|
| Search for Allocation |  |
| + Add Allocation      |  |

Once you have filled out the header information, click **Save** and you will be able to add potential expenses.

#### 2.0 Pre-approval Types (icons)

'Add Pre-Approval Types' screen will open on the right with the expense tiles.

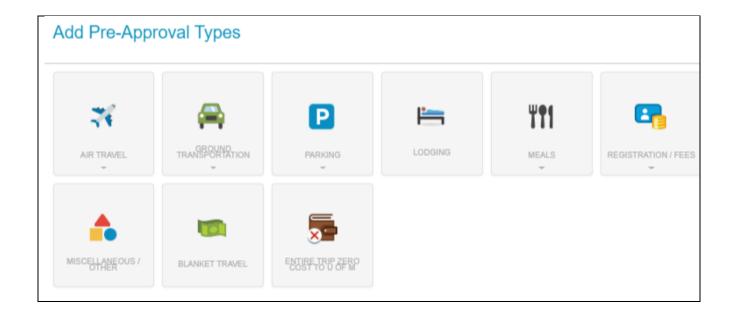

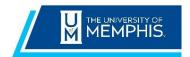

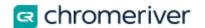

Some expense tiles may have more expense types inside them as shown below.

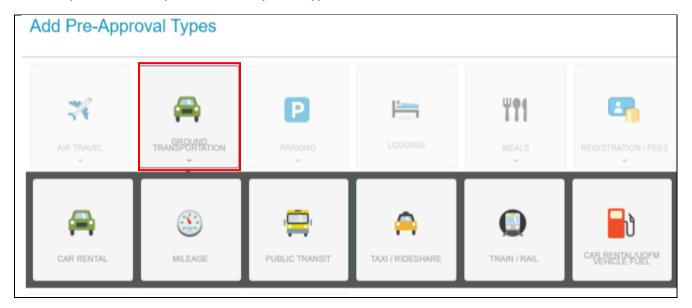

### 2.1 Adding Expense types

Tapping on an expense-type tile takes you to the Add Expense screen for that type. Enter the required information and tap **Save**. Repeat for each expense type.

|                                                       | Cancel | Save |
|-------------------------------------------------------|--------|------|
| Airfare                                               |        |      |
| This estimate should include any seat selection fees. |        |      |
| Estimated Amount  0.00 USD  Description Optional      |        |      |
| Сучения                                               |        | //   |

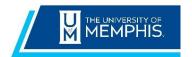

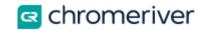

### 2.2 Submit - once all expenses have been added, tap Submit.

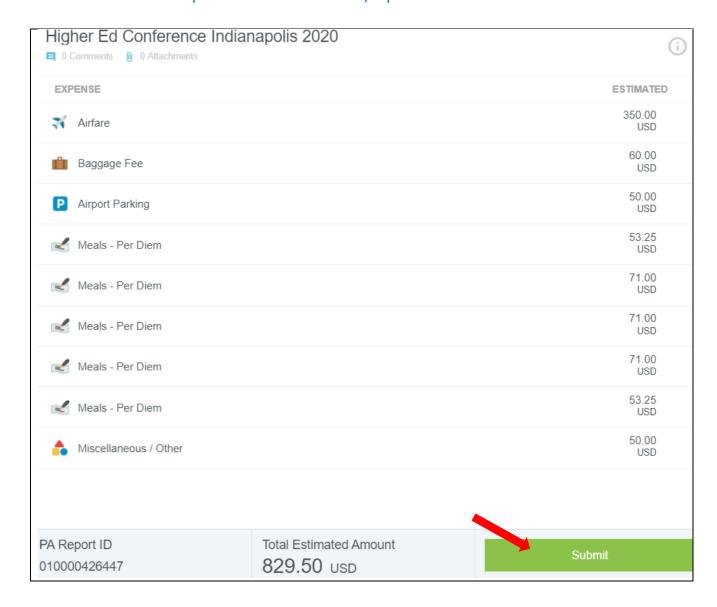

Verify the Expense Summary and click **Submit** again on the Submit Pre-Approval page.

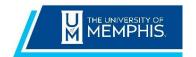

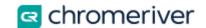

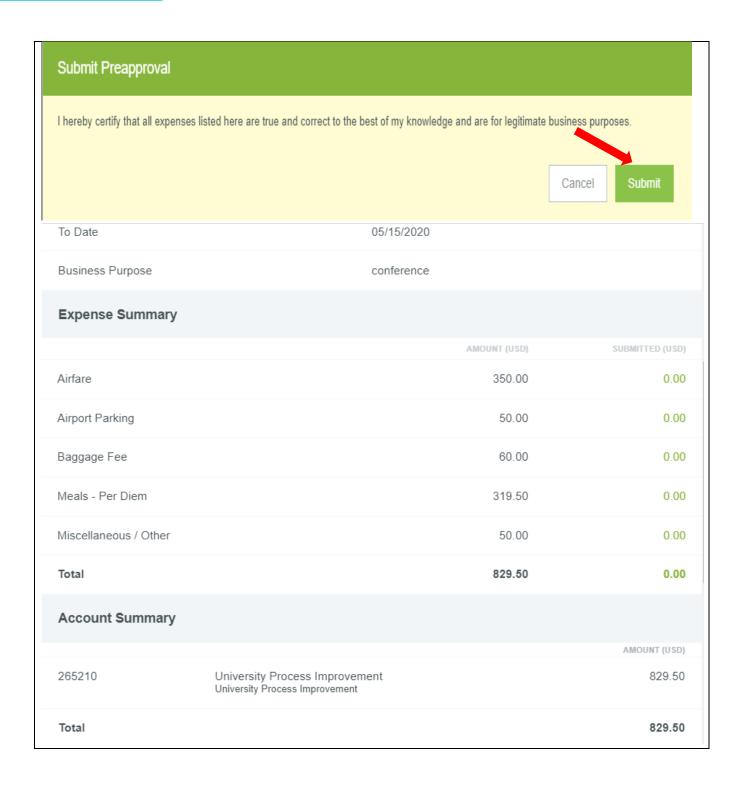

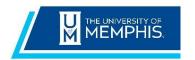

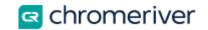

### 3.0 Blanket Pre-Approval

Create Blanket Pre-Approvals for a specific time period, for individuals who will be submitting multiple expense reports throughout the semester or the fiscal year. Example: Faculty/staff who travel numerous times to teach or work at satellite locations and claim mileage. A single pre-approval can be imported for each new expense report, therefore indicating the remaining balance. Expense reports can be submitted for each trip, monthly or for the semester.

### 4.0 Compliance Warnings and Violation Messages

After saving an expense, you can see the status of the expense in the status column. If the status icon is a green checkmark, then the expense is all set and requires no further action until submission

Sometimes, you may see an orange or red icon in the status column. This indicates that the expense has failed a compliance rule and requires additional actions before proceeding. Chrome River enables us to build in policy Compliance Rules to ensure expense reports are within policy.

An orange icon indicates a compliance warning

A compliance warning indicates that additional information is required before the expense can be submitted for approval and processing. Click on the orange warning symbol and either modify the data or enter a reply. Then click Save to proceed.

A red icon indicates a compliance violation

A compliance violation indicates that the expense cannot be submitted for approval and payment based on the University's policies as defined in the system. To clear the violation, select the expense line, make any required changes, and click Save to proceed.

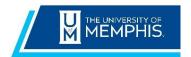

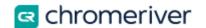

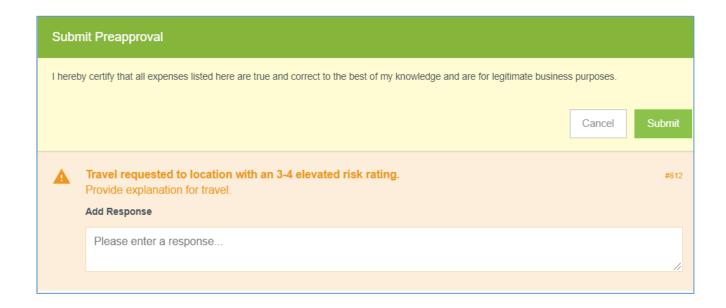